Cisco\_Unified\_MeetingPlace\_Release\_6.1\_--\_About\_Configuring\_the\_Web\_Server

[Cisco Unified MeetingPlace Release 6.1](http://docwiki.cisco.com/wiki/Cisco_Unified_MeetingPlace_Release_6.1) > [Web Conferencing](http://docwiki.cisco.com/wiki/Cisco_Unified_MeetingPlace_Release_6.1_--_Cisco_Unified_MeetingPlace_Web_Conferencing,_Release_6.1) > [Configuring](http://docwiki.cisco.com/wiki/Cisco_Unified_MeetingPlace_Release_6.1_--_Configuring_Web_Conferencing) > [Configuring the Web](http://docwiki.cisco.com/wiki/Cisco_Unified_MeetingPlace_Release_6.1_--_Configuring_the_Web_Conferencing_Server) [Conferencing Server](http://docwiki.cisco.com/wiki/Cisco_Unified_MeetingPlace_Release_6.1_--_Configuring_the_Web_Conferencing_Server)

The Web Server administrative page allows you to configure local web servers. This includes enabling Secure Sockets Layer (SSL), Web Server Authentication, and configuring denial-of-service handling, which provides for better performance at the capacity threshold of the server.

# **Contents**

- 1 Changing the IP Address for the NICs on the Web Server
- 2 Inserting a Logo on the Cisco Unified MeetingPlace Web Conferencing Home Page
	- ♦ 2.1 Before You Begin
	- 2.2 To Insert a Logo on the Cisco Unified Meeting Place Web Conferencing Home Page
- 3 Configuring the Web Server
	- ♦ 3.1 To Configure the Web Server
- 4 Customizing Local Web Server Options
	- ♦ 4.1 To Customize Web Server Options

## **Changing the IP Address for the NICs on the Web Server**

Follow these steps to change the IP addresses on an existing Cisco Unified MeetingPlace Web Server.

## **Restriction**

• Change the IP address for BOTH network interface card (NICs) at the same time.

### **Before You Begin**

- Record the current Cisco Unified MeetingPlace gateway configuration settings. Make a note of where it is using an Audio Server hostname or an IP address. If you do not do this, you will not be able to reconfigure the gateway after you have performed this procedure and the gateway will not connect to the Audio Server.
- Make sure that the network administrator has updated the DNS records in accordance with the new configuration.

### **Procedure**

- 1. Stop all Cisco Unified MeetingPlace services.
- 2. Stop the Cisco MeetingPlace Gateway SIM service.

Cisco\_Unified\_MeetingPlace\_Release\_6.1\_--\_About\_Configuring\_the\_Web\_Server

- 3. Delete the connection to the existing Cisco Unified MeetingPlace Audio Server from the Cisco Unified MeetingPlace Gateway configuration tool (shown as an orange door in the system tray).
- 4. Add a new connection to the Cisco Unified MeetingPlace Audio Server, using the new client IP address.
- 5. Restart the Cisco Unified MeetingPlace Web Conferencing service and wait for all child services to start.
- 6. Wait for the end user web to become responsive.
- 7. Sign in as the administrator by selecting **Home > Administration > Web Server**.
- 8. Click on the name of the existing Web Server in the lower part of the page. The system loads the Web Server details in the upper part of the page.
- 9. Change the "Hostname [Home Page]" and "Hostname [Web Conferencing]" to the new IP addresses. (The new IP addresses should already appear inside parentheses.)
- 10. Click **Submit**.
- 11. Sign out.
- 12. Restart the Cisco Unified MeetingPlace Web Conferencing service, and wait for the Cisco Unified MeetingPlace Web Server to become accessible.

# **Inserting a Logo on the Cisco Unified MeetingPlace Web Conferencing Home Page**

You can use this procedure to insert either a company logo or a blank logo on the Cisco Unified MeetingPlace Web Conferencing home page.

#### **Before You Begin**

- Locate a logo 148 x 65 pixels or less and save it as logo.gif. A smaller logo works in this space, but a larger one results in the content of the page shifting to the right.
- (Optional) If you do not want to include a logo on the Cisco Unified MeetingPlace Web Conferencing home page, create a blank file 148 x 65 pixels and save it as logo.gif.

#### **To Insert a Logo on the Cisco Unified MeetingPlace Web Conferencing Home Page**

1. Copy the logo.gif file into drive:\Program Files\Cisco Systems\MPWeb\Images.

The logo you inserted appears on the Cisco Unified MeetingPlace Web Conferencing home page the next time you open your web browser.

# **Configuring the Web Server**

This section contains parameters specific to the web server that you are configuring.

### **To Configure the Web Server**

- 1. Sign in to Cisco Unified MeetingPlace Web Conferencing.
- 2. From the Welcome page, click **Admin** , then click **Web Server** .
- From the bottom section of the page, click the name of the web server that you want to configure. 3. This populates the top section of the page with predefined settings.
- 4. Modify your parameters by using information in the following table.

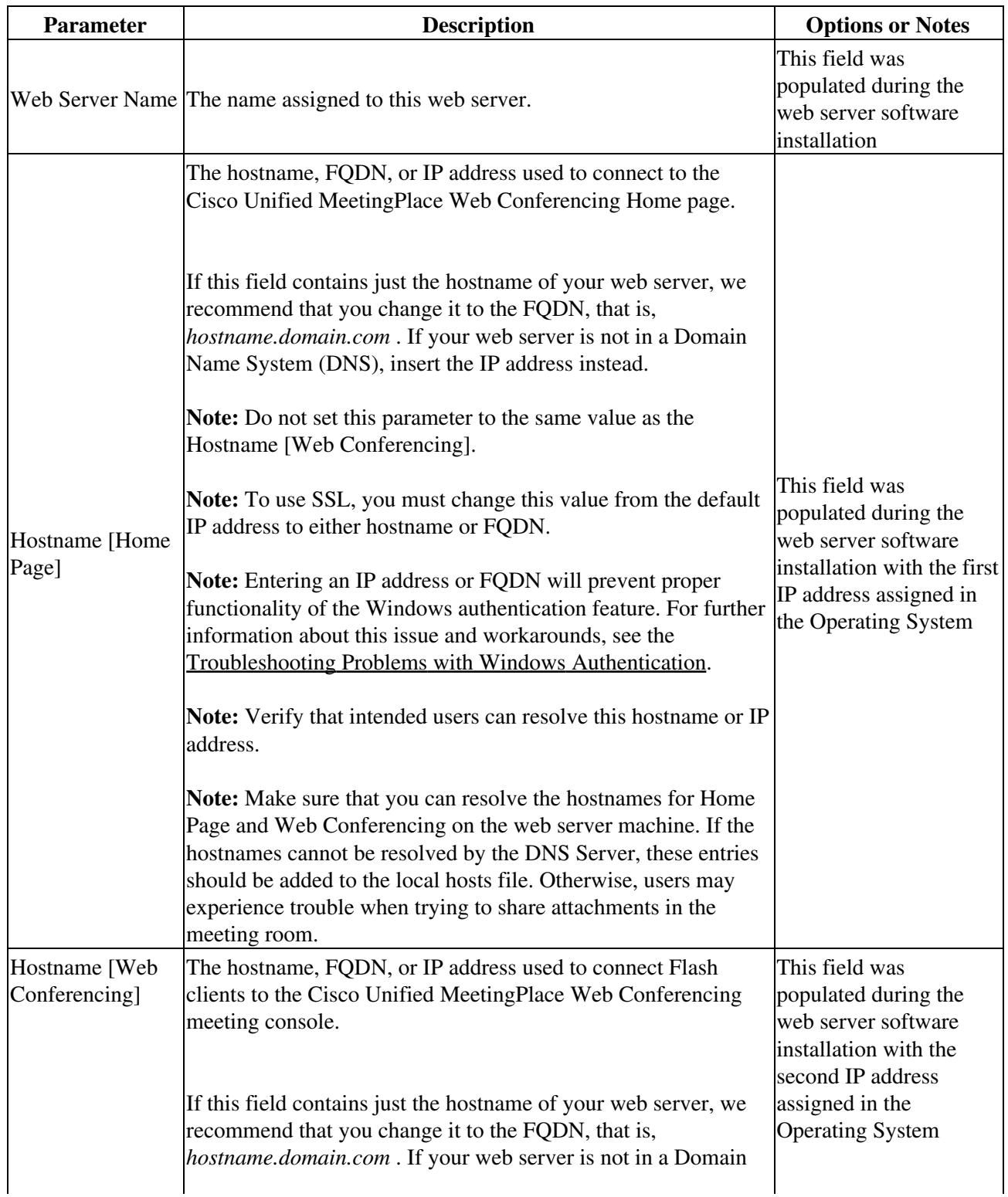

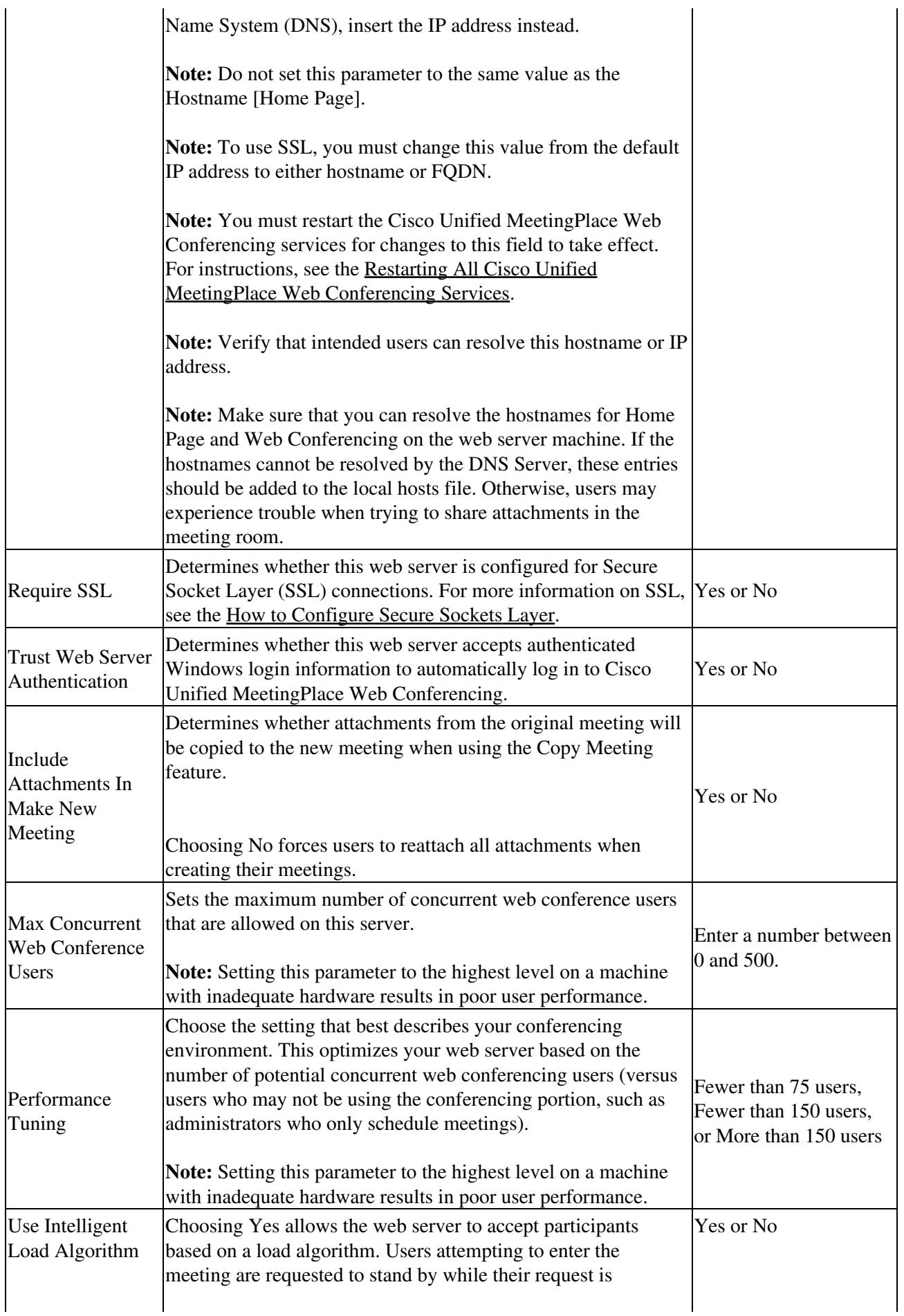

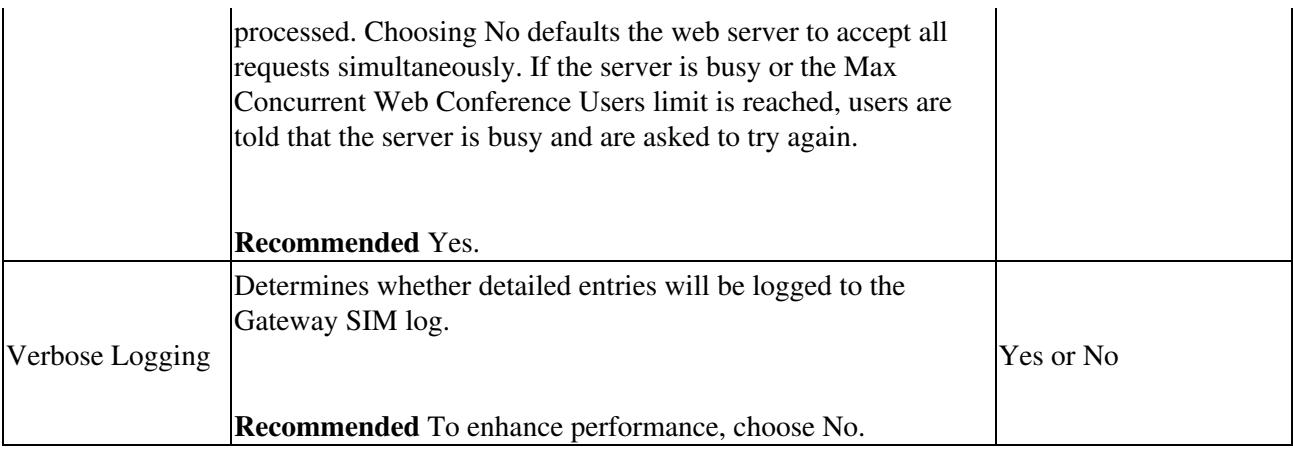

### 5. Click **Submit** .

6. (Optional) To configure which options are available on your local web server, continue with the [Customizing Local Web Server Options.](http://docwiki.cisco.com/wiki/Cisco_Unified_MeetingPlace_Release_6.1_--_About_Configuring_the_Web_Server#Customizing_Local_Web_Server_Options)

# **Customizing Local Web Server Options**

As a system administrator, you can customize the features that are available on the local web server for your end users. The customizations you choose override functionality that is normally allowed by individual class of service or meeting console permissions.

For information about end-user features, see the online Help in the web conferencing console or the web meeting room.

### **To Customize Web Server Options**

- 1. Sign in to Cisco Unified MeetingPlace Web Conferencing.
- 2. From the Welcome page, click **Admin** , then click **Web Server** .
- From the "View" section of the page, click the name of the web server that you want to configure. 3. This populates the "Edit" section of the page with predefined settings.
- Configure the web server by using the information in the following table. 4.
	- ♦ To enable a feature, choose **Yes** .
	- ♦ To disable a feature, choose **No** .
	- To synchronize a feature on a web server that you are configuring with other web servers in ♦ the same site, choose **Site Default** .

**Note:** You can configure site information on the Site administration page.

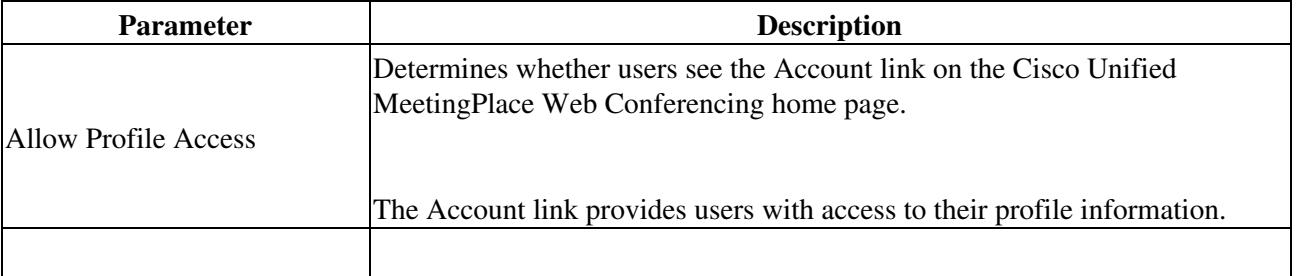

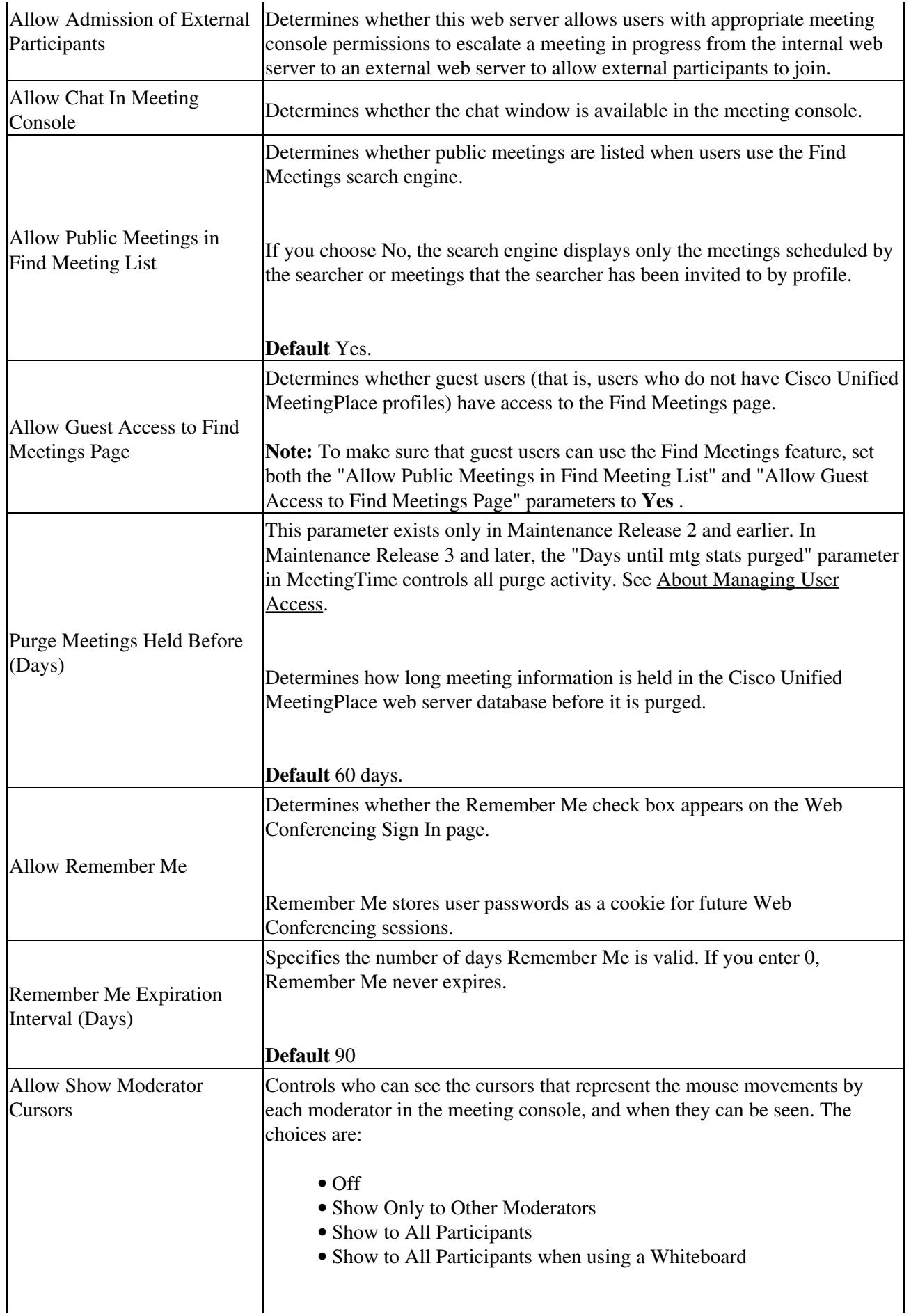

**Default** Off.

5. Click **Submit** .